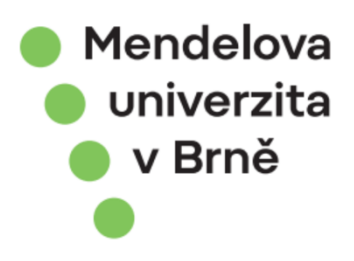

# **Příručka pro správce**

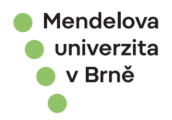

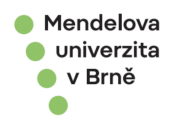

# **OBSAH**

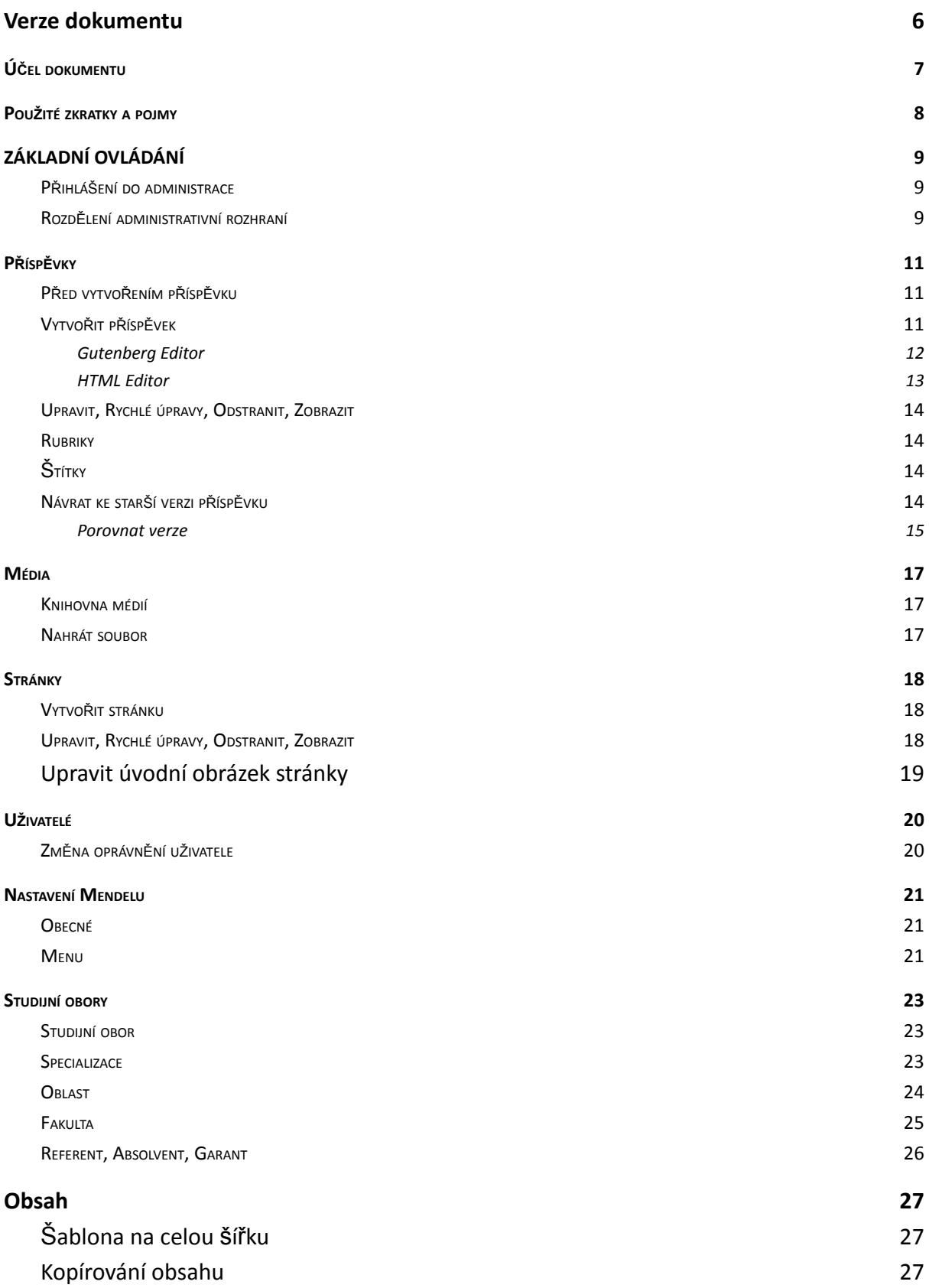

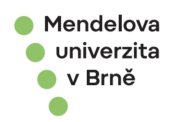

Vlož[ení odkazu na obrázek](#page-28-0) [29](#page-28-0)

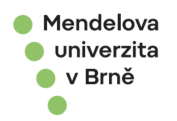

# SEZNAM OBRÁZKŮ

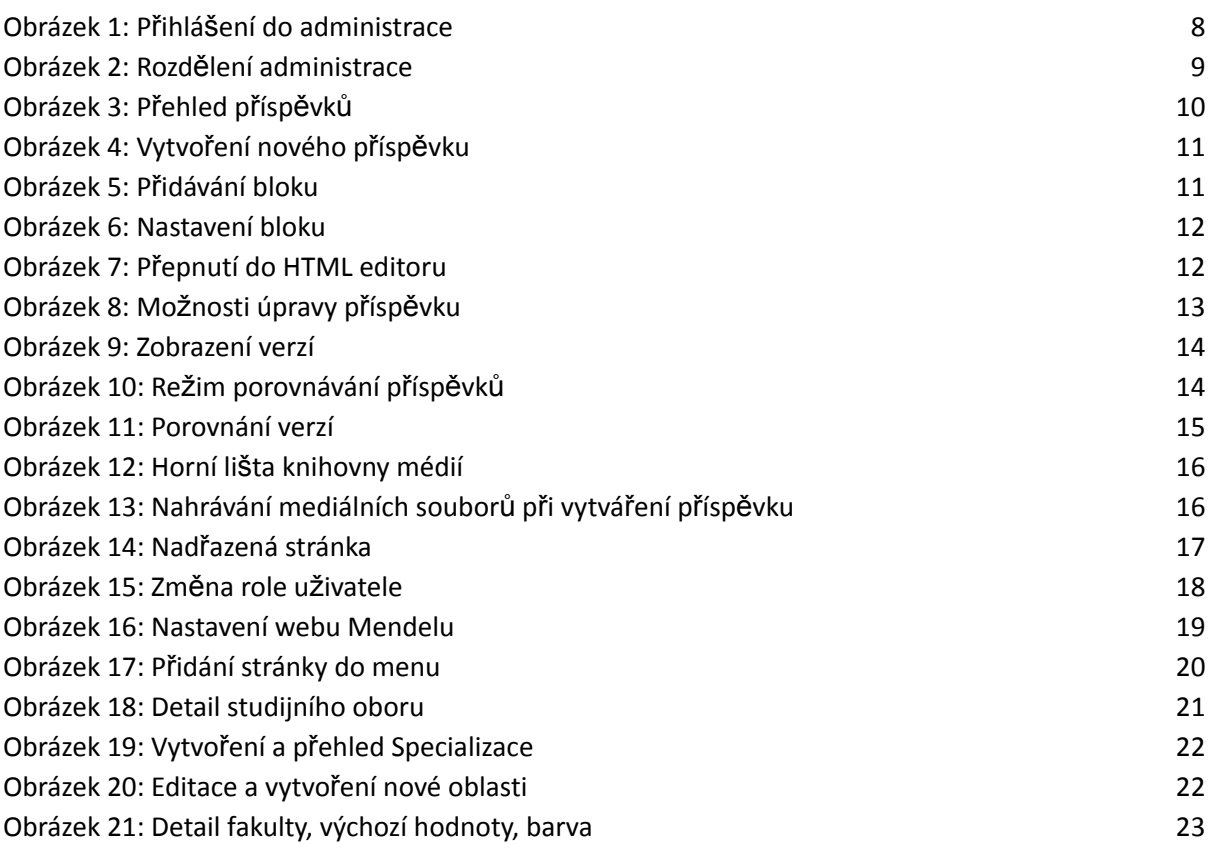

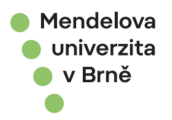

# <span id="page-5-0"></span>1. VERZE DOKUMENTU

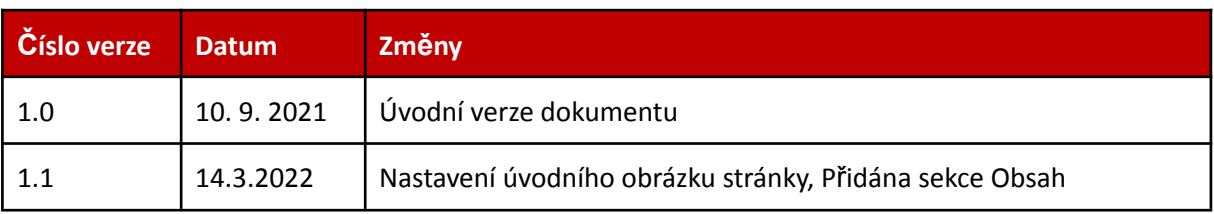

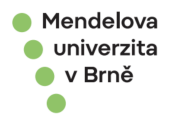

# <span id="page-6-0"></span>2. ÚČEL DOKUMENTU

Tento dokument je určen pro správce webu [www.mendelu.cz](http://www.mendelu.cz) a popisuje možnosti nastavení systému včetně informací ohledně publikace stránek, článků, nastavení webu a studijních oborů.

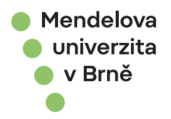

# <span id="page-7-0"></span>3. POUŽITÉ ZKRATKY A POJMY

Níže uvádíme přehledný seznam definic (vymezení) pojmů, které jsou používány v tomto Provozním řádu pro zachování přehlednosti a konzistence textu.

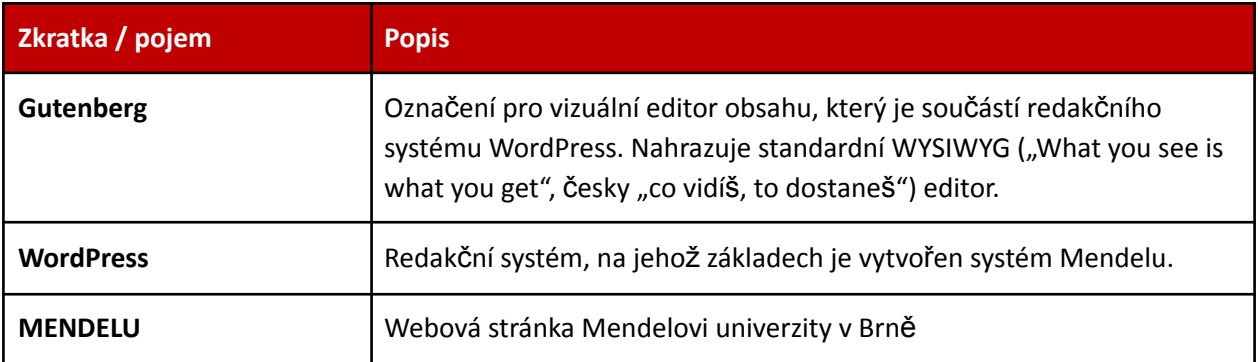

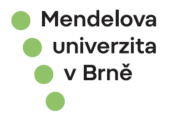

# <span id="page-8-0"></span>4. ZÁKLADNÍ OVLÁDÁNÍ

Tato část příručky Vás seznámí s administračním prostředím webového portálu MENDELU a naučí Vás s ním pracovat. Administrační rozhraní je koncipované tak, aby jeho ovládání bylo jednoduché a uživatelsky přívětivé.

### <span id="page-8-1"></span>4.1. P<sup>Ř</sup>IHLÁŠENÍ DO ADMINISTRACE

Do administrace MENDELU se dostanete skrz adresu: *www.<URL-MENDELU>.cz/wp-admin*. Administrační rozhraní je dostupné po vyplnění uživatelského jména/e-mailu a hesla nebo přihlášením skrze univerzitní účet. Obrázek 1 zobrazuje standartní přihlašovací obrazovku systému WordPress.

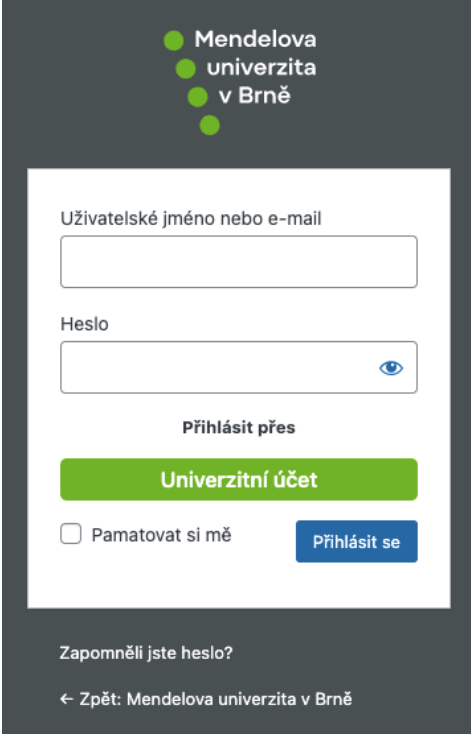

*Obrázek 1: Přihlášení do administrace*

### <span id="page-8-3"></span><span id="page-8-2"></span>4.2. ROZDĚLENÍ ADMINISTRATIVNÍ ROZHRANÍ

Administrace je z pohledu uživatele rozdělena na tři základní části – administrační lišta, navigační menu a pracovní plocha (Obrázek 2):

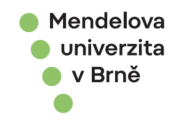

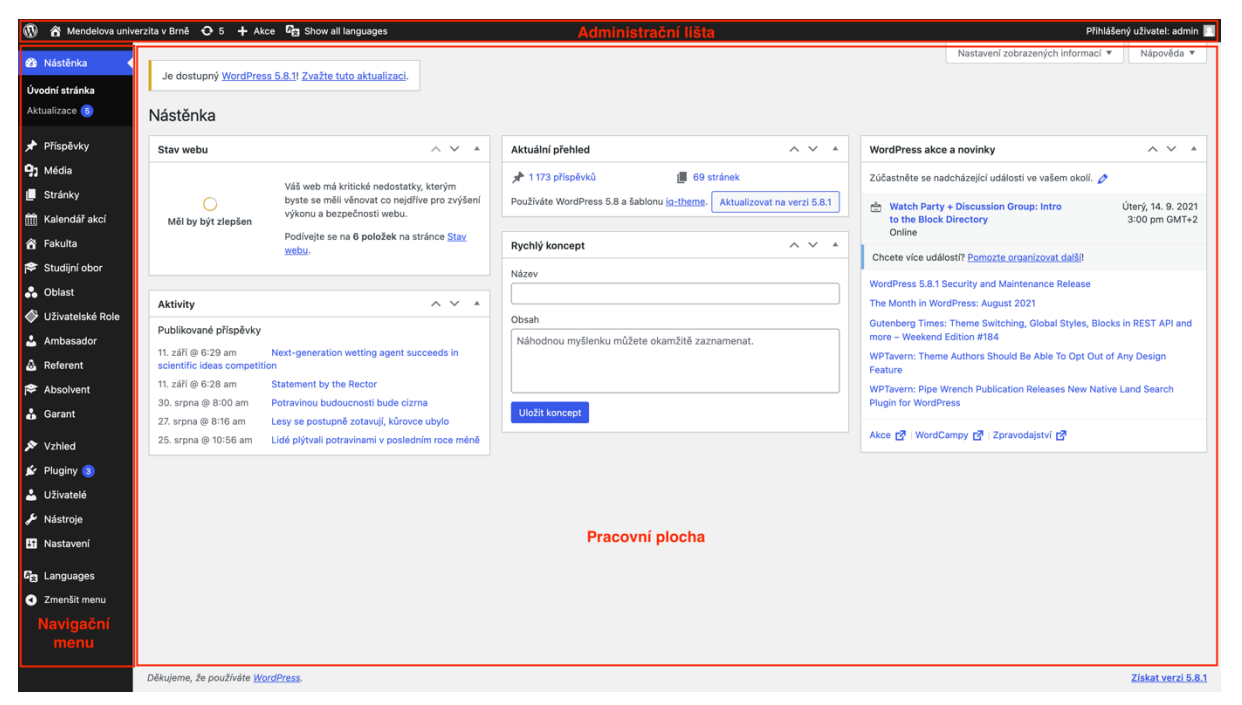

*Obrázek 2: Rozdělení administrace*

- <span id="page-9-0"></span>● V horní části administrace se nachází **administrační lišta**. Lišta poskytuje rychlý přístup k různým administračním funkcím − zobrazení webu (ikona domeček), profil přihlášeného uživatele (avatar), komentáře (ikona zprávy) atd.
- Na levém okraji obrazovky se nachází **navigační menu**, které slouží pro správu obsahu. Při najetí myši na položky menu se rozbalí její podsekce. Popisu jednotlivých podsekcí se detailněji věnují další kapitoly.
- Oblast uprostřed obrazovky, pod administrační lištou a vpravo od navigačního menu, se nazývá **pracovní plocha**. Zde uživatel vytváří, upravuje a maže obsah, upravuje nastavení atp.

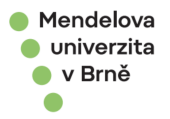

# <span id="page-10-0"></span>5. PŘÍSPĚVKY

Výběrem položky *Příspěvky* z navigačního menu se zobrazí seznam doposud vytvořených a migrovaných příspěvků, viz Obrázek 3. Pod příspěvky se rozumí především články, aktuality nebo novinky, tj. takové informace, které jsou nyní aktuální. Aktuálnost je hlavním rozdílem oproti stránkám. Stránky většinou zůstávají aktuální po celou dobu existence portálu, příspěvky se mohou stát neaktuální například již během několika týdnů, dnů, či dokonce hodin.

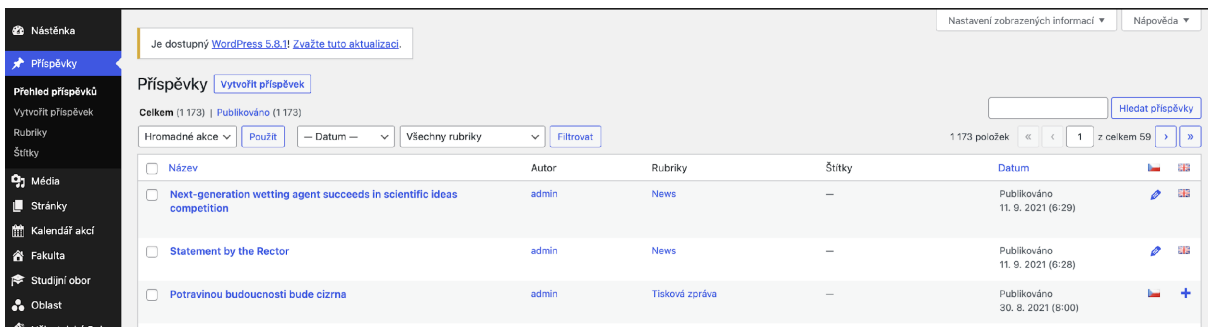

*Obrázek 3: Přehled příspěvků*

### <span id="page-10-3"></span><span id="page-10-1"></span>5.1. PŘED VYTVOŘENÍM PŘÍSPĚVKU

Před samotným vytvořením příspěvku je dobré se zamyslet nad rubrikou, do které bude příspěvek přidán. Rubriku lze vytvořit po kliknuté na *Rubriky* v navigačním menu.

### <span id="page-10-2"></span>5.2. VYTVOŘIT PŘÍSPĚVEK

Nový příspěvek lze vytvořit dvěma způsoby. Prvním je výběr položky Vytvořit příspěvek z navigačního menu (položka menu pod položkou Přehled příspěvků). Druhým způsobem je kliknutí na tlačítko Vytvořit příspěvek v přehledu příspěvků umístěné v pracovní oblasti obrazovky. V obou případech se dostanete na stránku Vytvořit nový příspěvek (Obrázek 4).

Při vytváření příspěvku máte možnost přidat:

- *●* Název samotný název příspěvku
- Obsah text, obrázek, multimediální obsah atd.

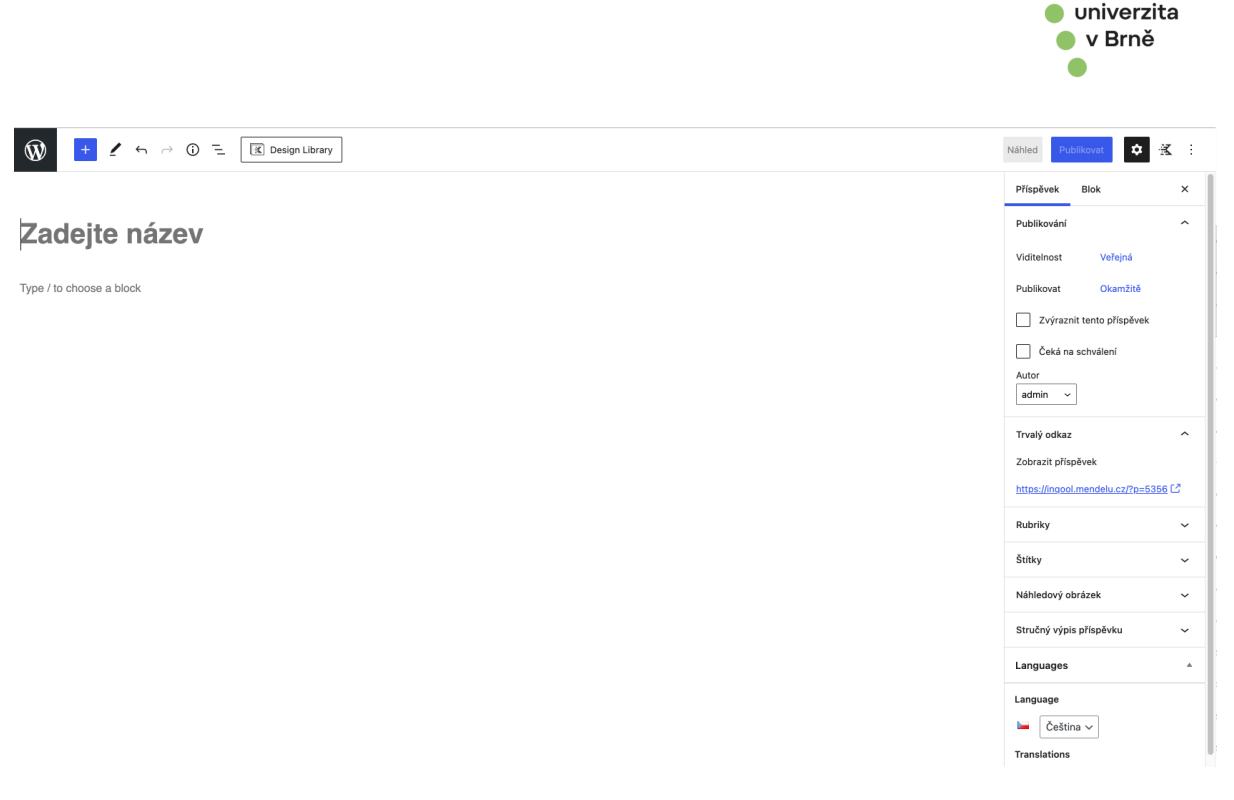

**Mendelova** 

*Obrázek 4: Vytvoření nového příspěvku*

### <span id="page-11-1"></span><span id="page-11-0"></span>5.2.1 GUTENBERG EDITOR

K přidávání obsahu do příspěvku můžete využít možností vestavěného *Gutenberg Editoru*, který poskytuje široku paletu nástrojů k úpravě obsahu.

V pracovní ploše je po celou dobu editace příspěvku zobrazen náhled obsahu. Gutenberg editor pracuje v režimu WISIWYG, což znamená, že se v editoru zobrazuje přesně to, co se následně zobrazí na webové stránce. Výjimku tvoří obsah na míru vytvořených funkcionalit (např.: Detail oboru), u kterých jsou reálná data načtena až při vykreslení na webovém portálu.

Skládání obsahu v Gutenberg Editoru funguje na principu bloků. Pod pojmem *blok* si můžeme představit například Nadpis, Odstavec, Titulek a Obrázek atp. Použití bloků je nepovinné, jediný povinný a neodstranitelný blok je nadpis příspěvku. Bloky lze přidávat do obsahu příspěvku pomocí tlačítka plus, viz Obrázek 5: Přidávání bloku. Jakmile je blok do příspěvku přidán, lze ho přesouvat v rámci příspěvku pomocí tahu myši.

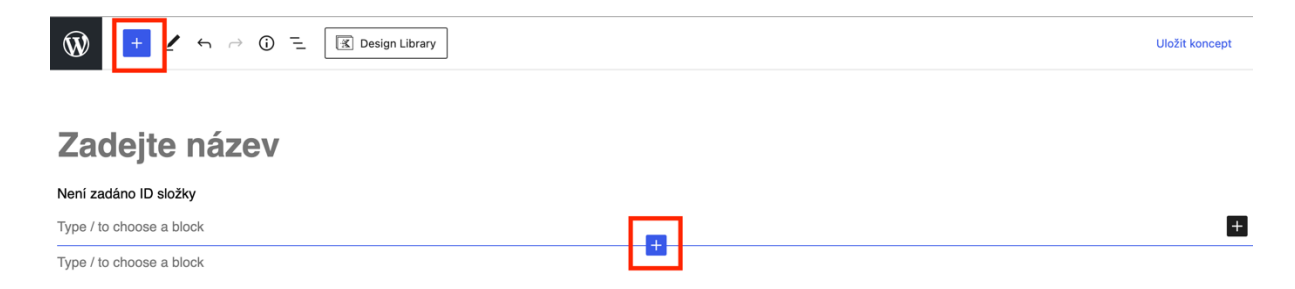

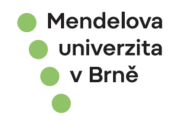

#### *Obrázek 5: Přidávání bloku*

<span id="page-12-1"></span>Nastavení bloku se zobrazí po kliknutí na šedé tlačítko ozubeného kola pravé horním rohu pracovní plochy, viz Obrázek 6. Možnosti nastavení se liší pro každý typ bloku.

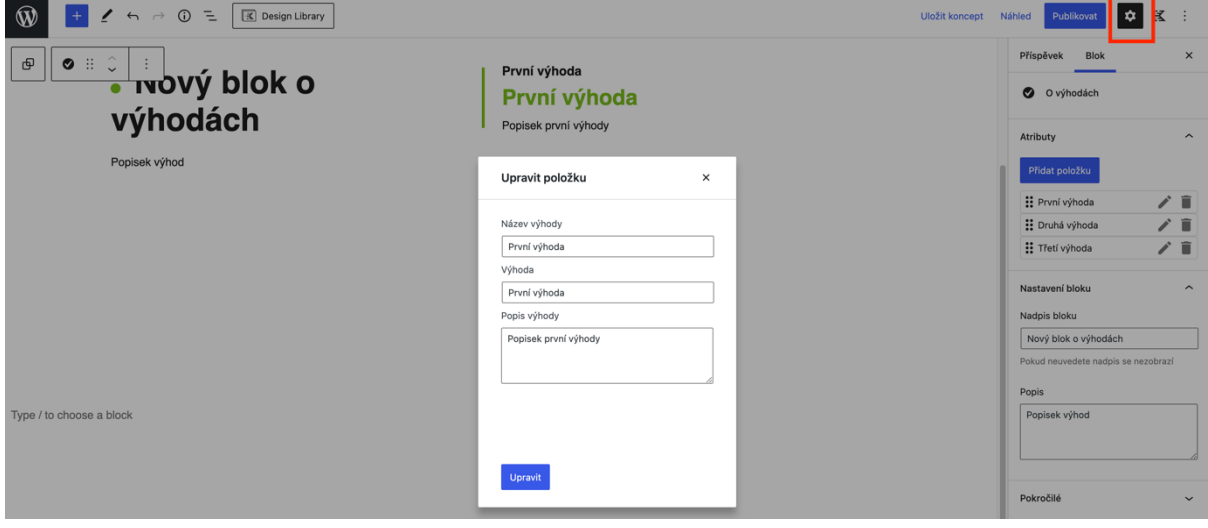

#### *Obrázek 6: Nastavení bloku*

### <span id="page-12-2"></span><span id="page-12-0"></span>5.2.2 HTML EDITOR

Druhou možností, jak upravit obsah příspěvku je HTML Editor. Do HTML editoru se dostanete po kliknutí na tři tečky v pravém horním rohu pracovní oblasti a dále pak výběrem *Html editor*, viz Obrázek 7. Obdobně se lze přepnout zpět na Gutenberg editor. Při využití HMTL editoru se předpokládá alespoň základní znalost značkovacího jazyka HTML a minimální přehled v HTML značkách.

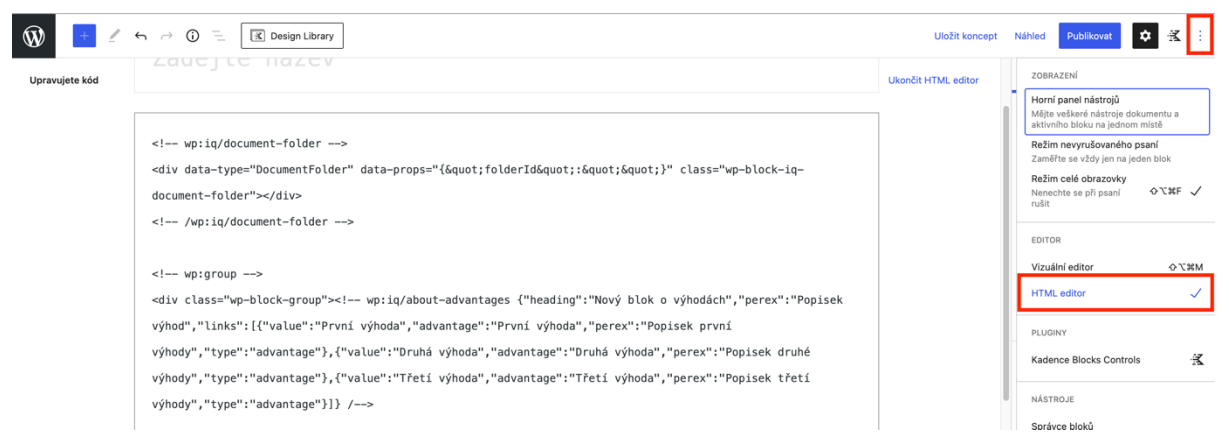

*Obrázek 7: Přepnutí do HTML editoru*

<span id="page-12-3"></span>Doporučujeme využívat Gutenberg editor, který je uživatelsky přívětivější a práce s ním je intuitivnější. Před přechodem z jednoho typu editoru na druhý doporučujeme si obsah uložit. Vyhnete se tak možným ztrátám a problémům s formátováním.

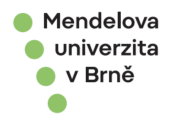

### <span id="page-13-0"></span>5.3. UPRAVIT, RYCHLÉ ÚPRAVY, ODSTRANIT, ZOBRAZIT

Doposud vytvořené stránky lze upravovat, mazat a zobrazovat pomocí rychlých funkcí na stránce *Přehled příspěvků*. Přehled všech funkcí se zobrazí po najetí kurzu na řádek konkrétního příspěvku. Rozbalenou paletu funkcí je možné vidět obrázku pod touto kapitolou (Obrázek 8).

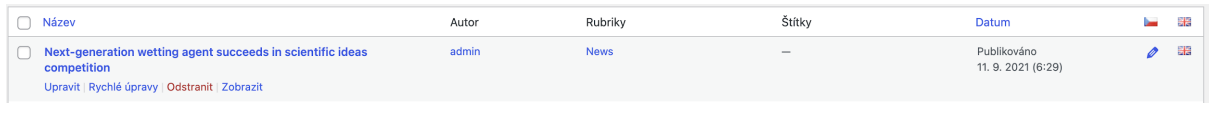

*Obrázek 8: Možnosti úpravy příspěvku*

<span id="page-13-4"></span>K dispozici zde máte čtyři funkce

- *Upravit* přepne do módu úpravy příspěvku
- *Rychlé úpravy* umožňuje měnit parametry příspěvku, bez toho aniž byste opustili stránku *Přehled příspěvku.* Zde lze měnit pouze vybrané položky jako *název, URL, autor, rubriky* apod.
- *Odstranit* smaže příspěvek
- *Zobrazit* zobrazí náhled příspěvku webové stránce

### <span id="page-13-1"></span>5.4. RUBRIKY

Příspěvky je možné zařazovat do libovolného množství *Rubrik.* Do sekce *Rubriky* se dostanete po kliknutí na stejnojmennou položku navigačního menu. Rubriky můžete jednoduše přidávat, upravovat nebo mazat. Kdykoli v průběhu používání systému WordPress můžete vytvořit novou rubriku. Stačí zadat název, URL adresu, popřípadě přidat popis a kliknout na tlačítko *Vytvořit novou rubriku*. Dle rubrik lze jednotlivé články seskupovat. Pomocí rubrik si lze nechat vypsat například jen články z rubriky Aktuality apod.

# <span id="page-13-2"></span>5.5. ŠTÍTKY

Nastavení a upravování štítků funguje stejně jako vytváření rubrik. Avšak oproti rubrikám štítky nelze hierarchicky třídit, tzn. nelze štítkům přidávat nadřazené štítky.

### <span id="page-13-3"></span>5.6. NÁVRAT KE STARŠÍ VERZI PŘÍSPĚVKU

Ke starším verzím příspěvku je možné se dostat po kliknutí na počet verzí v nastavení příspěvku *Nastavení (ozubené kolo)* > *Příspěvěk* > *Verze*, viz Obrázek 9. Pozor, aby se ikona verzí zobrazila, je nutné mít uložené alespoň dvě verze příspěvku.

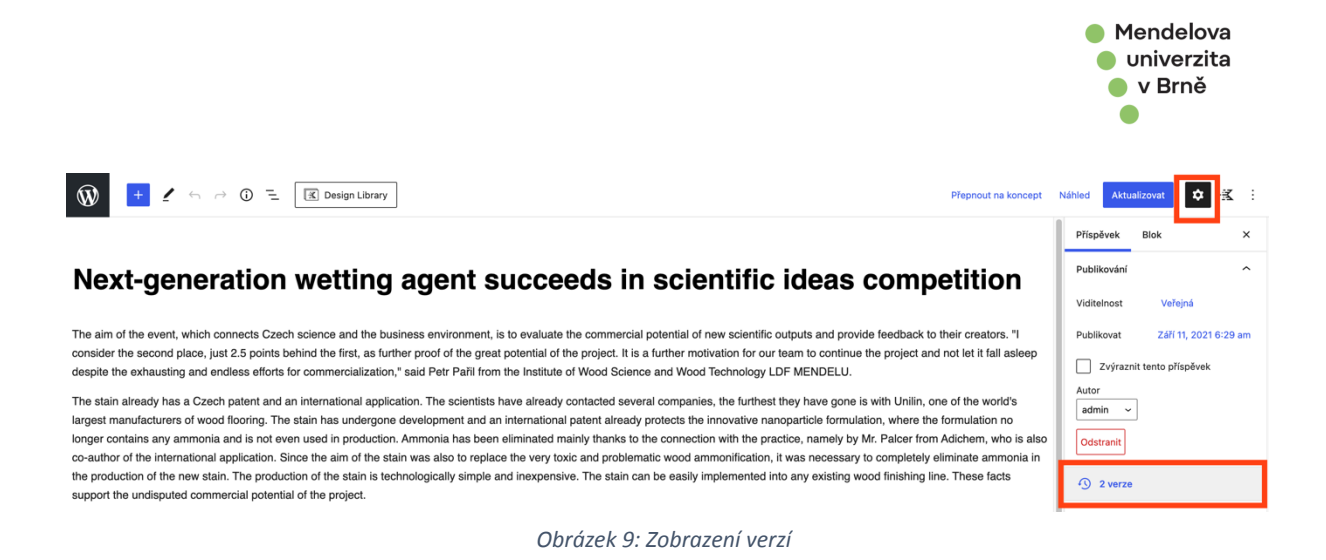

#### <span id="page-14-1"></span><span id="page-14-0"></span>5.6.1 POROVNAT VERZE

Jednotlivé verze dokumentů lze vůči sobě porovnávat a díky tomu vidět provedené změny. Do porovnávacího režimu lze přejít po kliknutí na verze dokumentu. Porovnávací režim ukazuje Obrázek 10. Nově přidané části článku jsou vyznačeny zelenou/tyrkysovou barvou, smazané části příspěvku jsou podbarveny růžově/červeně.

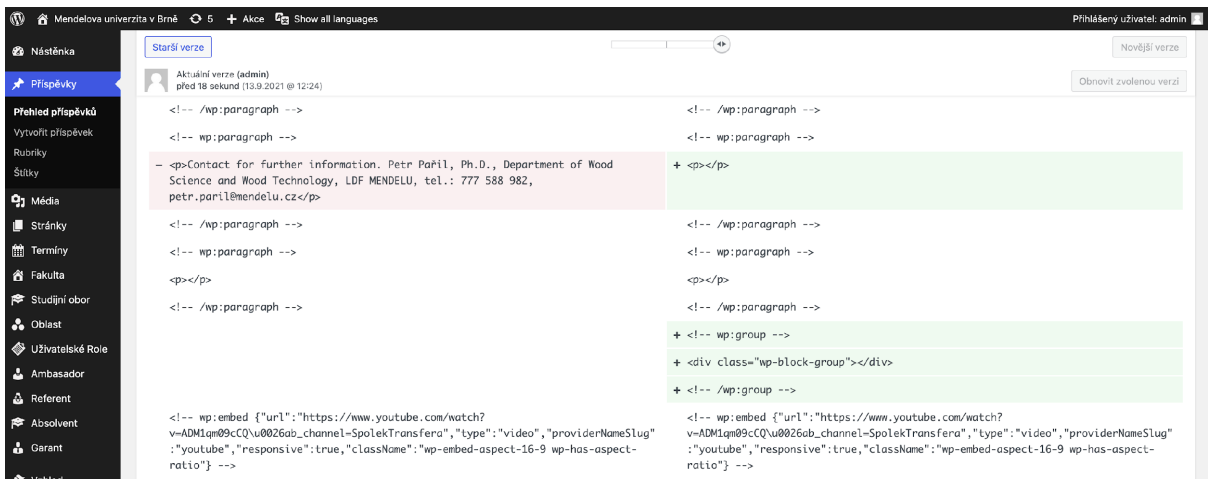

*Obrázek 10: Režim porovnávání příspěvků*

<span id="page-14-2"></span>Pracovní část obrazovky obsahuje v horní části posuvník, kterým se můžete pohybovat v historii změn zpět/vpřed a můžete tak procházet jednotlivé verze příspěvku. Zpět/vpřed ve verzích příspěvků se dá taktéž provést pomocí tlačítek *Starší verze*, respektive *Novější verze*. Vpravo pod posuvníkem se pak nachází tlačítko *Obnovit zvolenou verzi,* které slouží na obnovu dané verze, viz Obrázek 11.

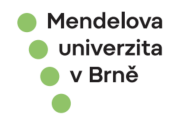

<span id="page-15-0"></span>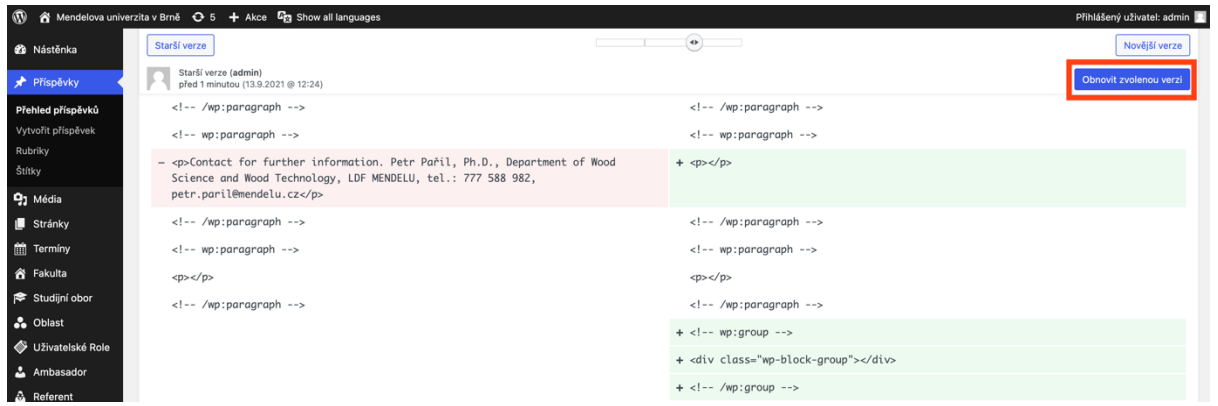

*Obrázek 11: Porovnání verzí*

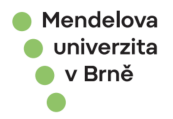

# <span id="page-16-0"></span>6. MÉDIA

Na následujících sekcích si ukážeme, jaké možnosti nabízí administrace při práci s mediálním obsahem. Do sekce média se dostanete po kliknutí na ikonku *Média* v navigačním menu administrace WordPress.

#### <span id="page-16-1"></span>6.1. KNIHOVNA MÉDIÍ

Knihovna médií uchovává všechna doposud nahraná média. Zobrazení obsahu knihovny lze filtrovat pomocí drop-down menu *Datum* a také pomocí drop-down menu *Typ mediálního obsahu*. Média lze vyhledávat pomocí vyhledávacího okénka umístěného v pracovní oblasti obrazovky. WordPress umožňuje zobrazit média ve čtvercové síti nebo jako seznam. Paletu možností Knihovny médií ukazuje Obrázek 12.

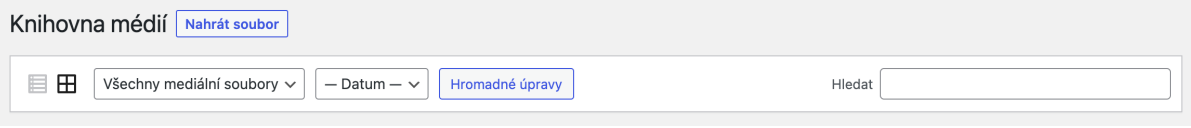

#### *Obrázek 12: Horní lišta knihovny médií*

### <span id="page-16-3"></span><span id="page-16-2"></span>6.2. NAHRÁT SOUBOR

Možnost *Nahrát soubor*, potažmo jakékoliv médium, je přístupná po rozkliknutí položky navigačního menu *Média*. Nahrát soubor můžete pomocí přetažení souboru do vyznačené oblasti nebo výběrem souborů přímo z počítače a to po kliknutí na *Vybrat soubor*.

Při vytváření příspěvku (v sekci *Příspěvky*) není nutné pro nahrání souboru opouštět editační rozhraní příspěvku. Soubor nahrajete přidáním příslušného bloku, nahrání obrázku představuje Obrázek 13.

<span id="page-16-4"></span>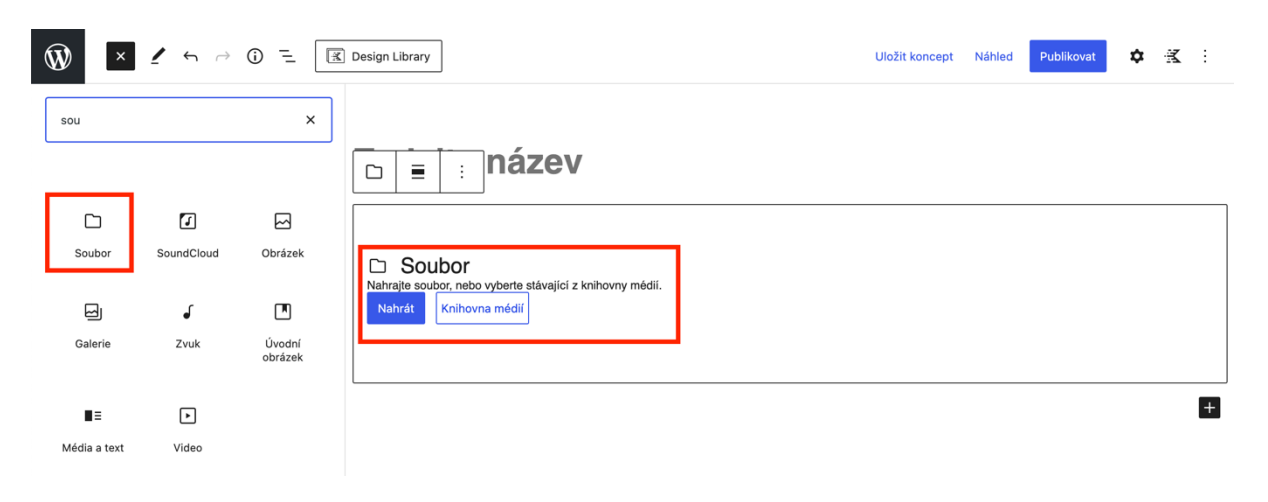

*Obrázek 13: Nahrávání mediálních souborů při vytváření příspěvku*

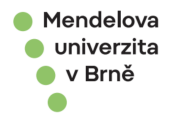

# <span id="page-17-0"></span>7. STRÁNKY

Stránky se vytvářejí identickým způsobem jako příspěvky. Avšak stránky slouží pro publikování trvalejších informací, které by měl mít návštěvník rychle k dispozici. Příkladem stránky jsou kontakty.

V této sekci můžete vytvořit stránky relevantní pro vaší instanci MENDELU – například (Úřední desky, informace o Covid-19 nebo GDPR). Stránky je následně možné umístit do menu v sekci *Vzhled -> Menu*.

### <span id="page-17-1"></span>7.1. VYTVOŘIT STRÁNKU

Novou stránku můžete založit pomocí *Vytvořit stránku* z navigačního menu. Tento odkaz vás přenese na stránku *Vytvořit novou stránku*. Většina možností při vytváření stránky je identická s vytvářením příspěvku – Gutenberg editor/HTML editor apod.

Stránky na rozdíl od příspěvků nelze štítkovat ani zařazovat do rubrik. Avšak stránky lze tvořit ze šablony a zařazovat do hierarchie stránek pomocí okénka *Nadřazená stránka* viz panel *Vlastnosti stránky* (Obrázek 14 Nadřazená stránka).

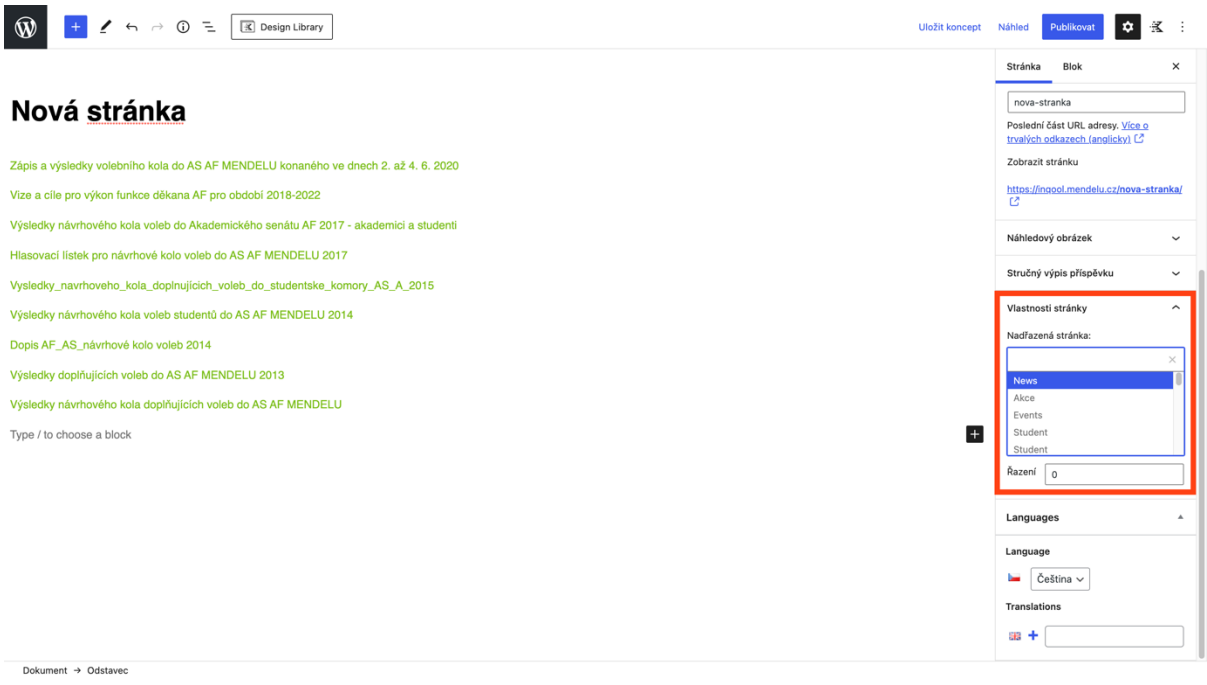

#### *Obrázek 14: Nadřazená stránka*

### <span id="page-17-3"></span><span id="page-17-2"></span>7.2. UPRAVIT, RYCHLÉ ÚPRAVY, ODSTRANIT, ZOBRAZIT

Stránku lze upravovat, rychle upravovat, mazat a zobrazovat podobně jako příspěvky viz sekce 5.3.

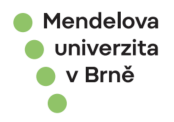

### <span id="page-18-0"></span>7.3. UPRAVIT ÚVODNÍ OBRÁZEK STRÁNKY

Úvodní, neboli náhledový obrázek stránky lze upravit v pravé části nastavení Stránky, Náhledový obrázek.

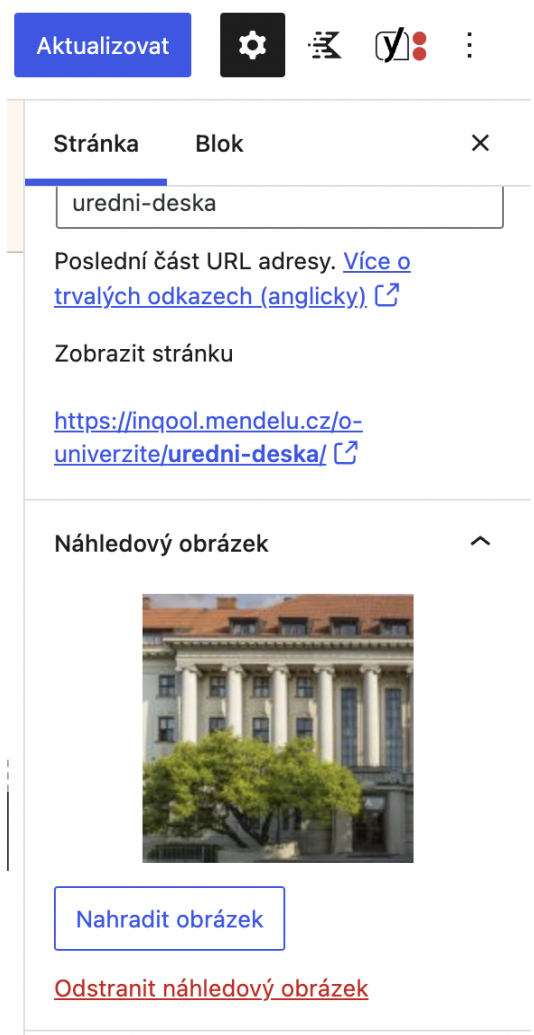

Při nahrání náhledového obrázku se bude zobrazovat tento nahraný obrázek. Při odstranění náhledového obrázku se opět zobrazí výchozí obrázek, který je nastaven pro všechny stránky.

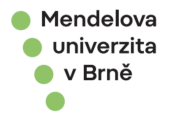

# <span id="page-19-0"></span>8. UŽIVATELÉ

Přehled uživatelů a jejich rolí je přístupný pod položkou *Uživatelé*. V této záložce máte možnost vyhledávat uživatele pomocí vyhledávacího okénka. Pod textem *Uživatelé* v pracovní ploše můžete najít kategorizované třídění zaměstnanců podle rolí (administrátor, návštěvník atd.). Standardně je vybrána kategorie *Celkem*, která zobrazuje všechny uživatele. Z této sekci je možnost založení nového uživatele.

### <span id="page-19-1"></span>8.1. ZMĚNA OPRÁVNĚNÍ <sup>U</sup>ŽIVATELE

Po kliknutí na uživatele v *Přehledu uživatelů* se v pracovní ploše zobrazí editace uživatele. Změnou položky *Role,* úplně dole, můžete uživateli změnit oprávnění v systému WordPress, viz. Obrázek 15.

<span id="page-19-2"></span>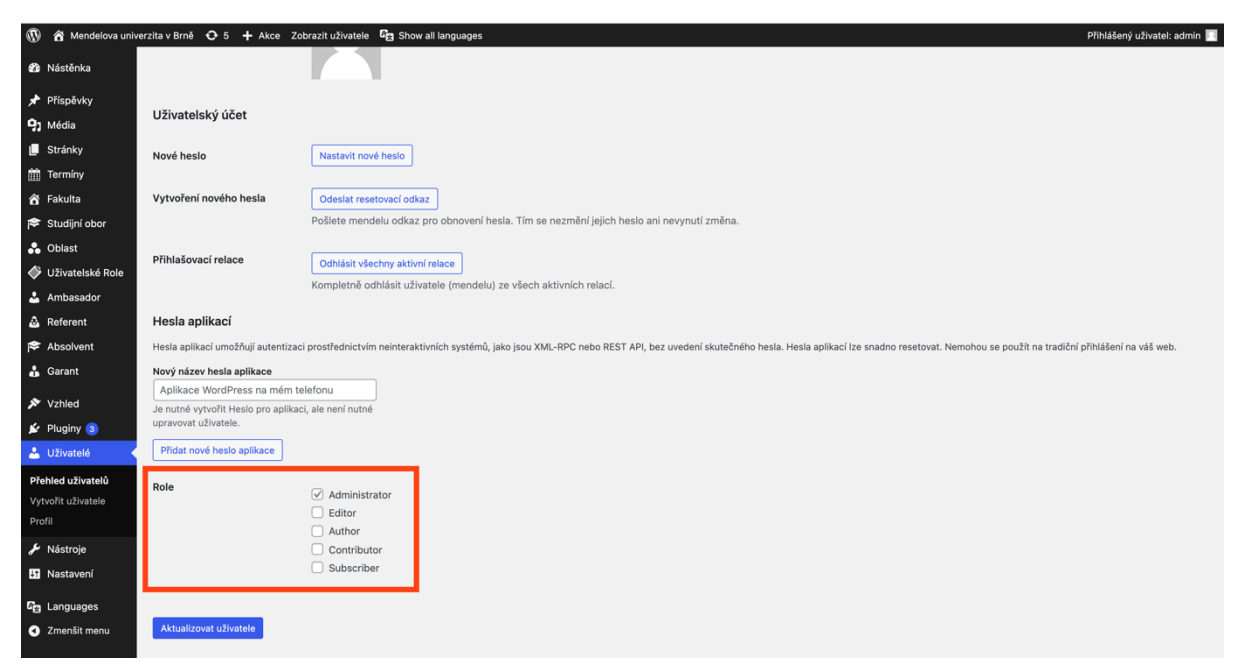

*Obrázek 15: Změna role uživatele*

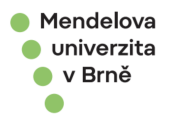

# <span id="page-20-0"></span>9. NASTAVENÍ MENDELU

V této sekci jsou popsány možnosti nastavení jednotlivých instancí MENDELU.

### <span id="page-20-1"></span>9.1. OBECNÉ

V sekci *Nastavení -> Obecné* je možné **nastavit název instance** MENDELU a další základní informace o webu (Obrázek 16).

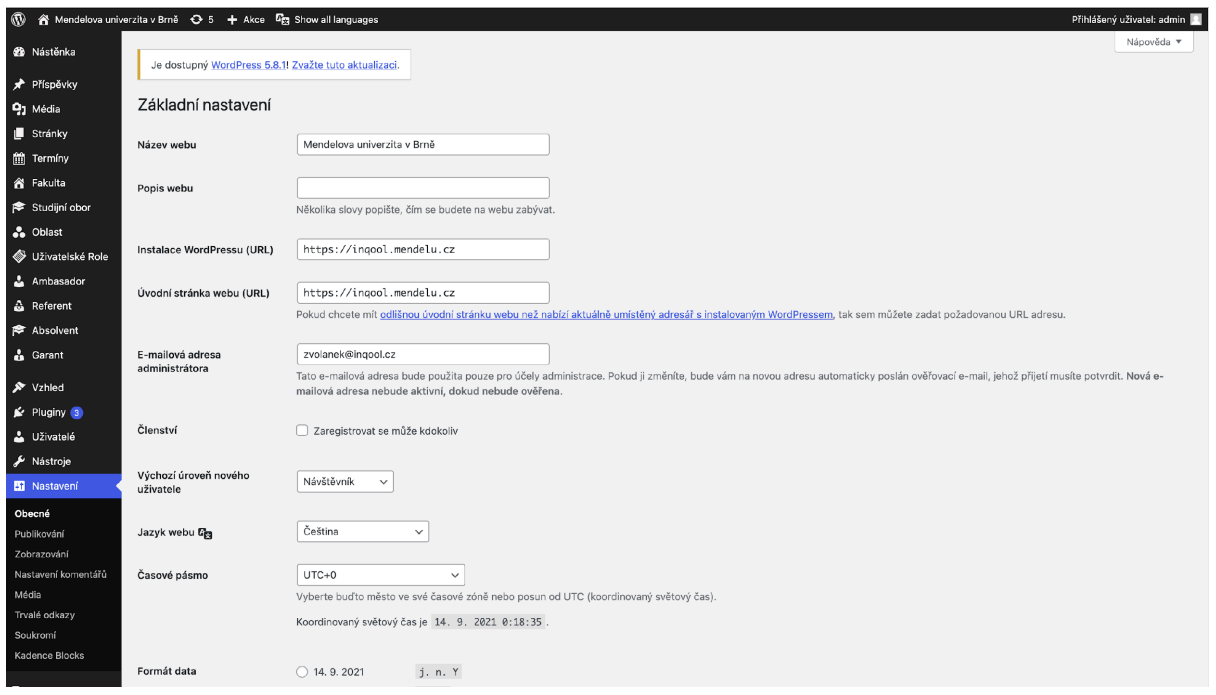

*Obrázek 16: Nastavení webu Mendelu*

## <span id="page-20-3"></span><span id="page-20-2"></span>9.2. MENU

V sekci *Vzhled -> Menu* lze přidat stránku do předem vybraného menu a také stránky seřadit viz. Obrázek 17.

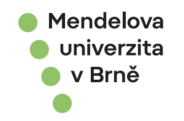

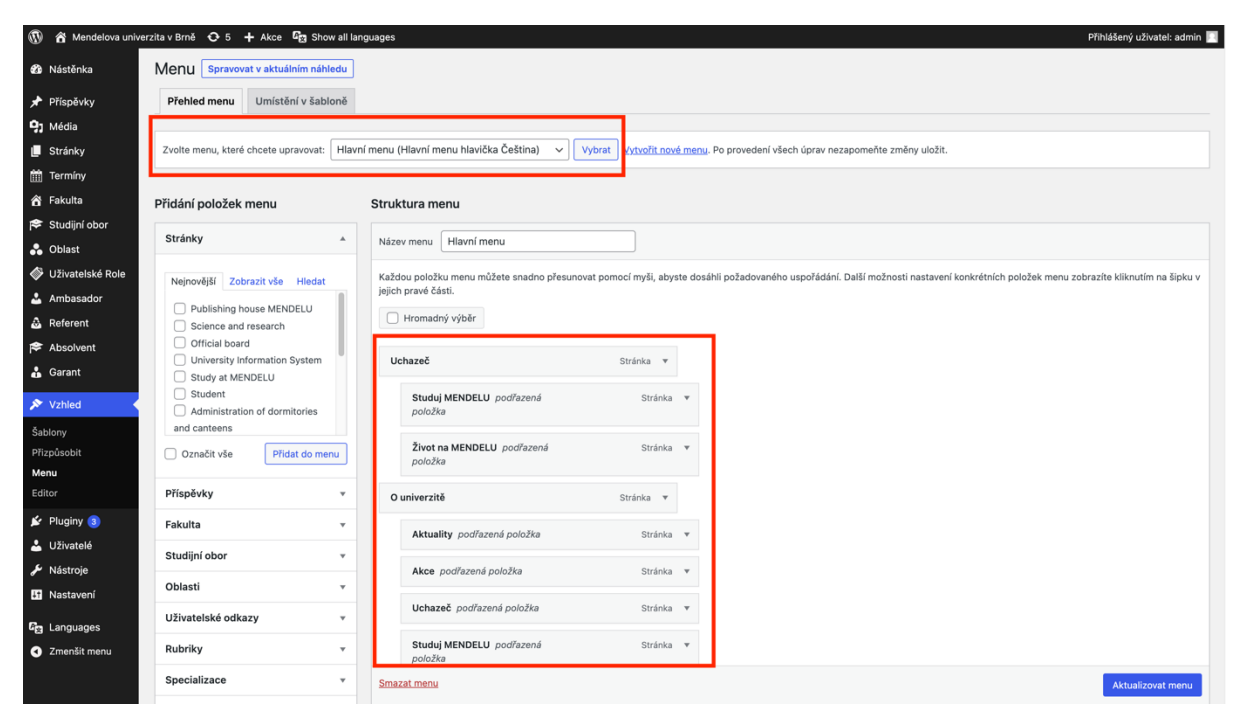

<span id="page-21-0"></span>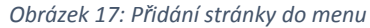

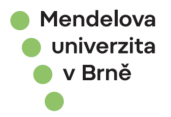

### <span id="page-22-0"></span>10.STUDIJNÍ OBORY

Studijní obor byl vytvořen dle specifikací a má závislosti na ostatní parametry. Při vytváření oboru se postupuje hierarchicky, tudíž musí být nejdříve specifikovány tyto parametry: fakulty, specializace a případný nadřazený studijní program, typ studia, délka studia, forma studia, oblast, jazyk, ambasador oboru a studijní referentka. Následně se může přistoupit k vytvoření samotného studijního oboru.

### <span id="page-22-1"></span>10.1.STUDIJNÍ OBOR

Položky označeny červenou hvězdičkou jsou povinné parametry, které musí být vyplněny před uložením oboru. Ostatní parametry jsou nepovinné a lze uložit i bez nich (Obrázek 18).

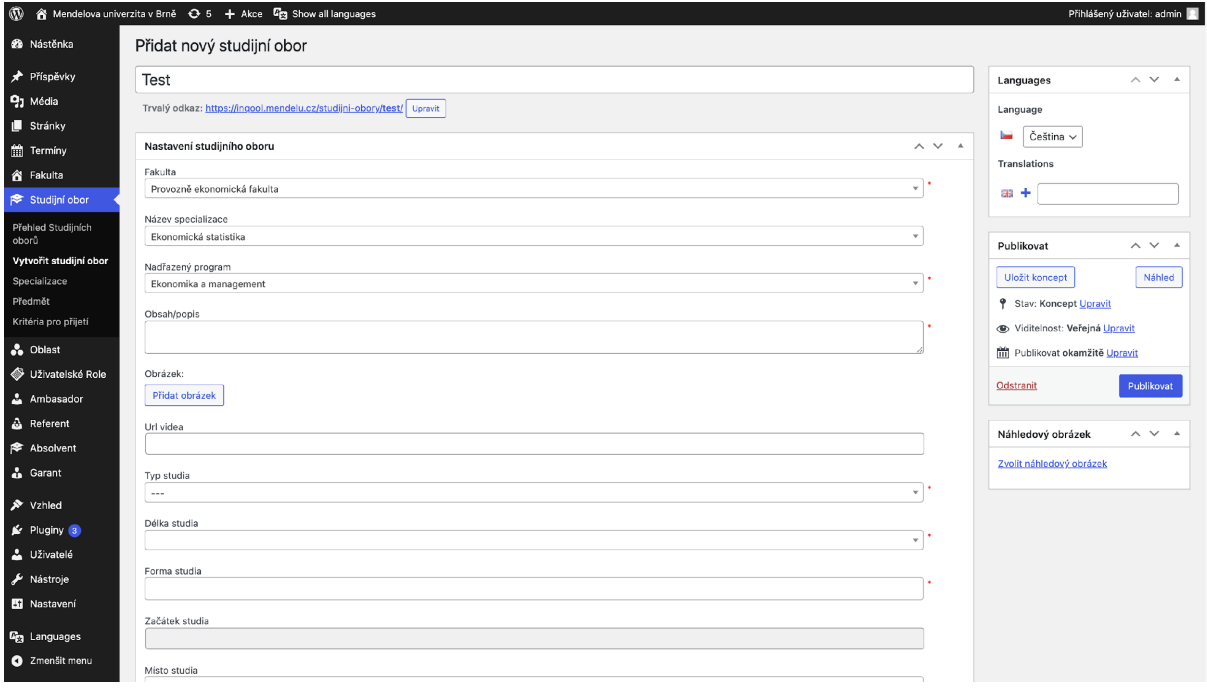

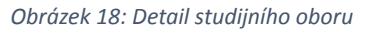

#### <span id="page-22-3"></span><span id="page-22-2"></span>10.2.SPECIALIZACE

Každý obor musí mít vyplněnou specifikaci a ta je závislá na konkrétní fakultě, pod kterou spadá. Vytvoření nové specializace je možné v sekci *Studijní obor -> Specializace* viz. Obrázek 19.

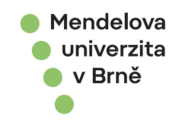

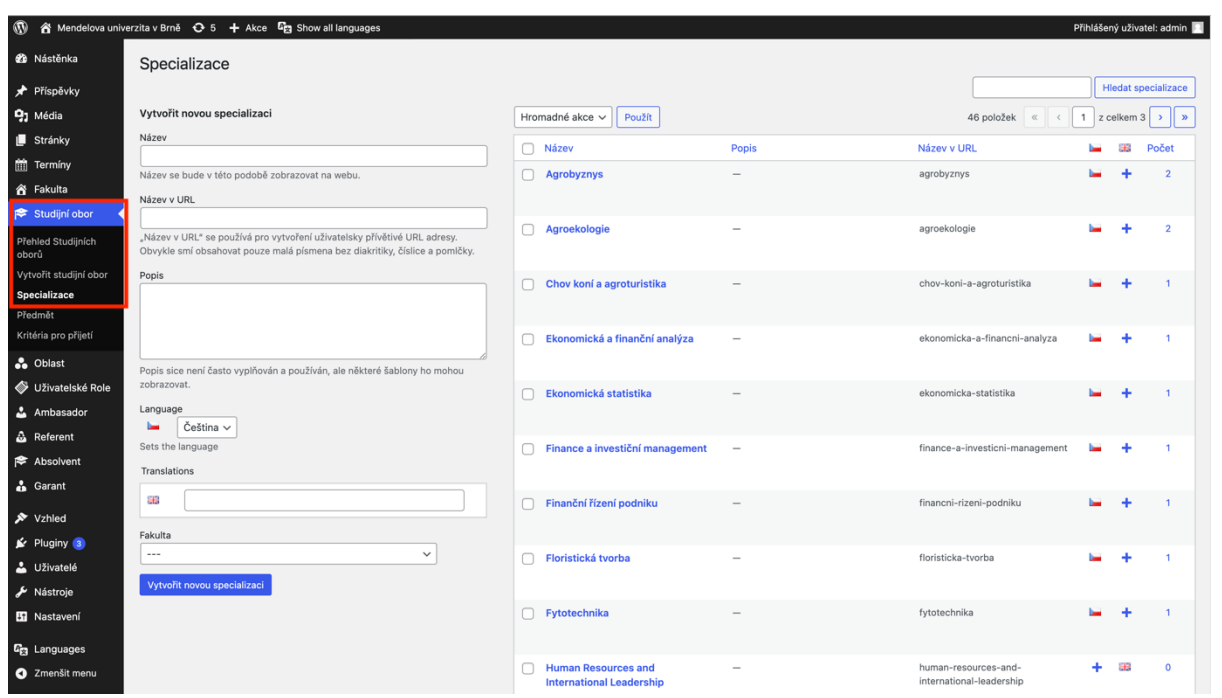

*Obrázek 19: Vytvoření a přehled Specializace*

# <span id="page-23-1"></span><span id="page-23-0"></span>10.3.OBLAST

Studijní oblast lze vytvořit v sekci *Oblast*. Oblast se zobrazuje na více místech (Homepage, ve filtru na stránce *Uchazeč -> Studuj Mendelu* a také se přidává pro konkrétní studijní obor). Vytvoření nového studijního oboru je znázorněno na Obrázek 20.

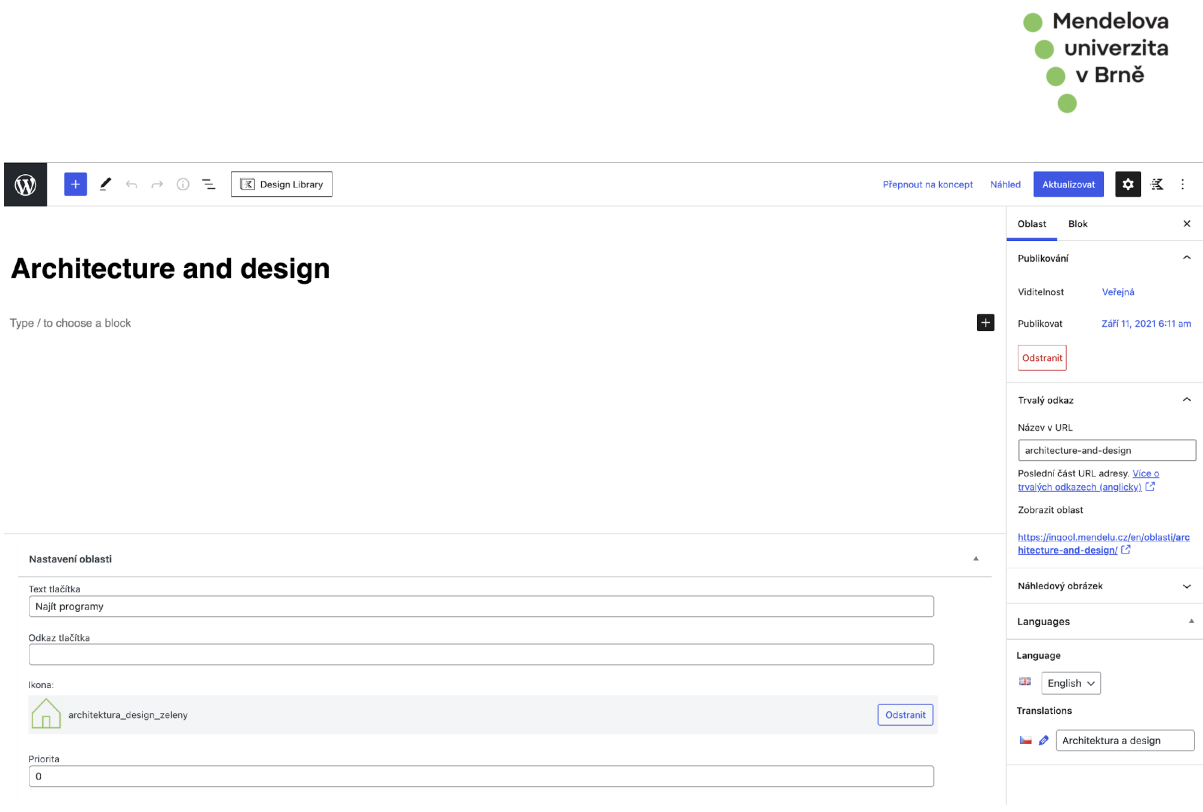

*Obrázek 20: Editace a vytvoření nové oblasti*

### <span id="page-24-1"></span><span id="page-24-0"></span>10.4.FAKULTA

V sekci *Fakulta* jsou již vyplněny všechny fakulty, včetně anglického překladu. V detailu fakulty se vyplňují výchozí parametry pro začátek studia pro studijní obor a samotná barva fakulty (Obrázek 21).

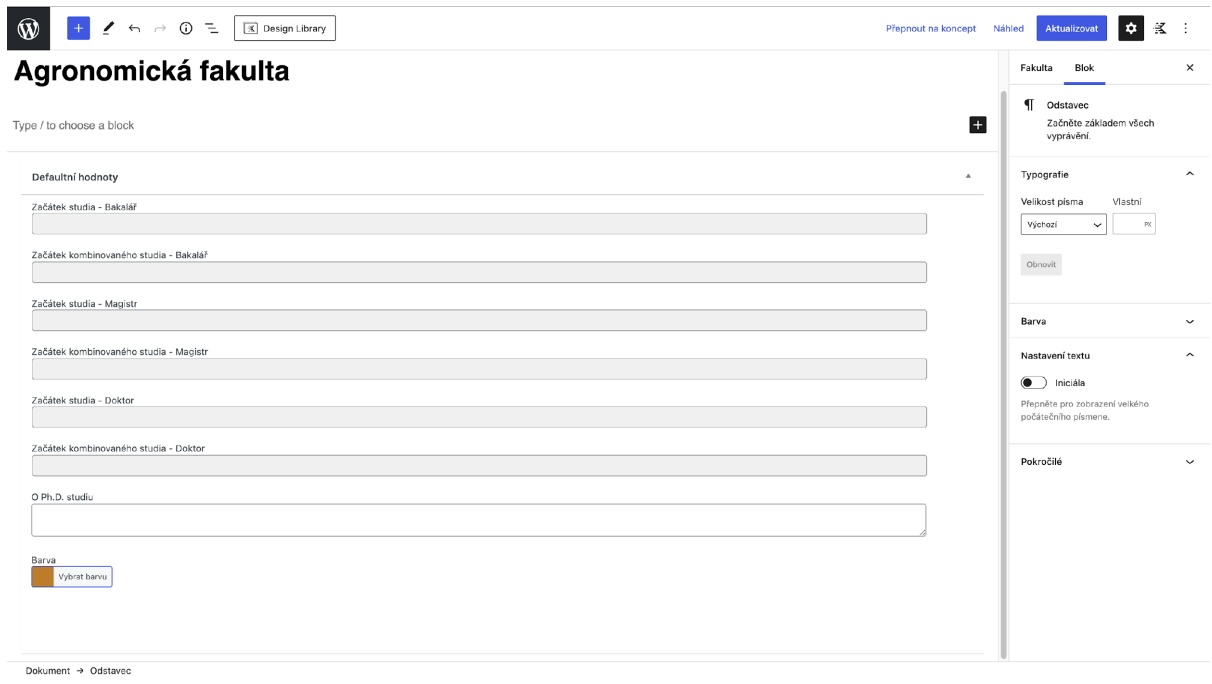

<span id="page-24-2"></span>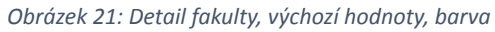

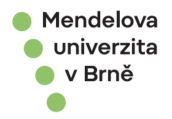

# <span id="page-25-0"></span>10.5.REFERENT, ABSOLVENT, GARANT

V jednotlivých sekcích Referent, Absolvent a Garant se vytváří samotné entity, které se dále volí v detailu studijního oboru.

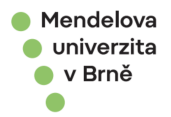

# <span id="page-26-0"></span>11.OBSAH

V této kapitole jsou popsány návody (tipy a triky), jak efektivně naplnit obsah pomocí komponent, či různých nastavení na komponentách a stránkách.

# <span id="page-26-1"></span>11.1.ŠABLONA NA CELOU <sup>Š</sup>ÍŘKU

Pokud se v obsahu použije jiný blok než inQool a bude potřeba jej zarovnat na bocích do odstavce (nemít komponentu přes celou šířku), bude zapotřebí nastavit na komponentě CSS třídu "container".

Nastavení se nachází v pravé části editoru, v nastavení Blok, Pokročilé, Další třída CSS.

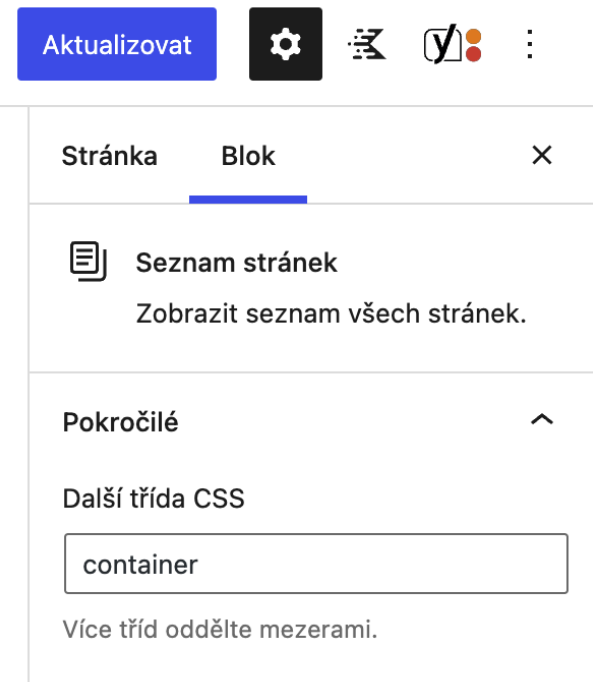

### <span id="page-26-2"></span>11.2.KOPÍROVÁNÍ OBSAHU

Editor umožňuje zkopírovat veškerý obsah nacházející se na stránce, nebo příspěvku. Kopírování lze provést následovně. V pravém horním rohu se nachází **Možnosti** (3 tečky), po rozkliknutí se zobrazí nabídka a po zvolení **Kopírovat veškerý obsah**.

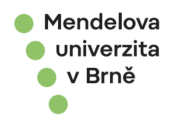

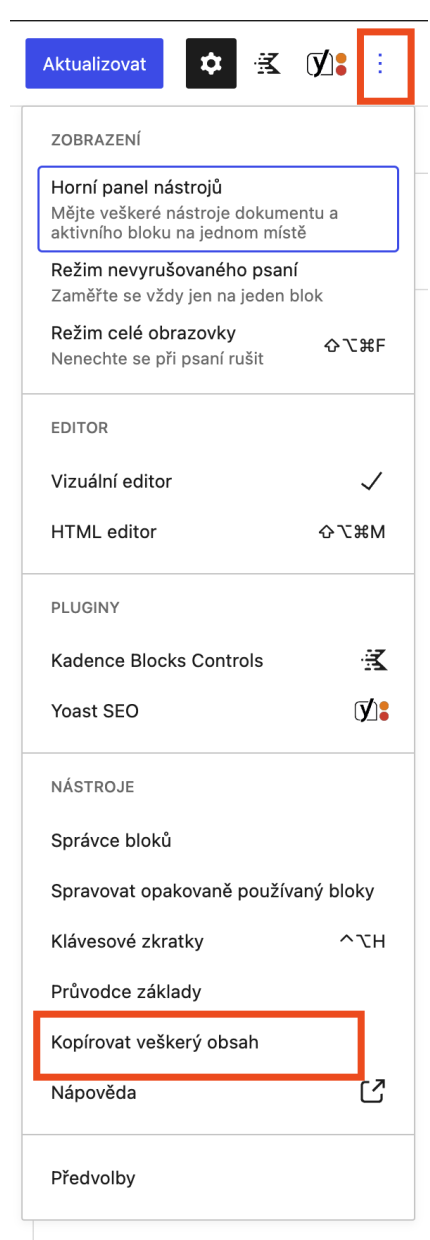

Zkopíruje se veškerý obsah, včetně komponent a jejich nastavení. Obsah lze vložit do jiné stránky či příspěvku pomocí klávesové zkratky **CTRL + V**.

Pokud se zkopíruje obsah z jiného webu, v aktuálním webu nemusí být nakonfigurovány všechny komponenty, případně napojení na obsah, nebo obrázky a dokumenty nejsou vytvořeno v Médiích. V tomto případě editor upozorní na chybu.

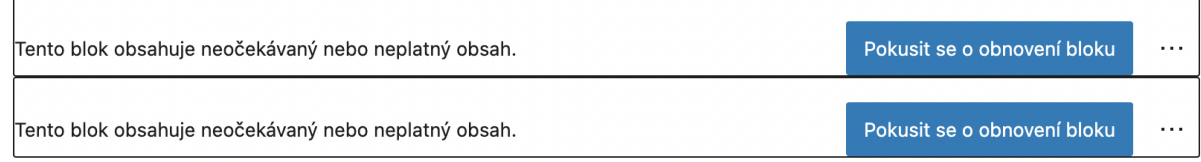

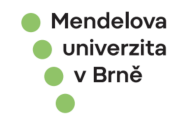

Obsah je možné obnovit, ale je potřeba věnovat péči důkladné kontrole, zda se obnovil opravdu správný typ formátu, který byl požadován.

### <span id="page-28-0"></span>11.3.VLOŽENÍ ODKAZU NA OBRÁZEK

Tato funkcionalita se může využít, pokud je zapotřebí vložit odkaz na obrázek a po kliknutí přesměrovat na danou stránku.

Postup je následující:

- 1) Na obrázku nastavit **Další třída CSS** a vložit "open"
- tímto se nastaví proklik na obrázek, bez této části se po kliknutí bude zobrazovat detail samotného obrázku, což zde není žádoucí
- 2) U obrázku nastavit **Upravit odkaz**, vložit URL
- pokud budete chtít vložit externí URL, je třeba ji vložit celou [\(https://www.seznam.cz/\)](https://www.seznam.cz/)
- pokud budete chtít otevřít odkaz v novém okně, je třeba zakliknout u odkazu "Otevírat v nové záložce"

### 11.4.KOTVY - ODKAZ NA OBSAH

Je-li třeba odkázat na část obsahu uvnitř stránky, který se nachází níže, případně výše, je možnost vložit do obsahu tzv. kotvu, která po kliknutí na tuto kotvu přesune obrazovku na danou část stránky.

Postup vložení kotvy:

- 1) Vložení ID na část obsahu, na který chceme odkazovat. Vložení ID umožňují pouze interní komponenty generované samotným Wordpressem.
- ID se vkládá v **nastavení bloku, pokročilé, HTML záložka**
- Zde vložit vlastní unikátní název kotvy (musí být unikátní v rámci konkrétní stránky), v tomto případě "moje-kotva"

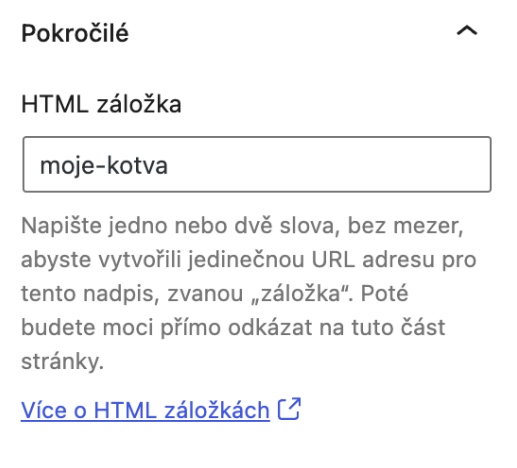

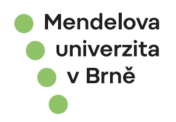

- 2) Vytvořit odkaz, který bude směřovat na naši kotvu.
- Označit část textu na který se vloží **odkaz** / **tlačítko**
- Vepsat název kotvy "#moje-kotva"

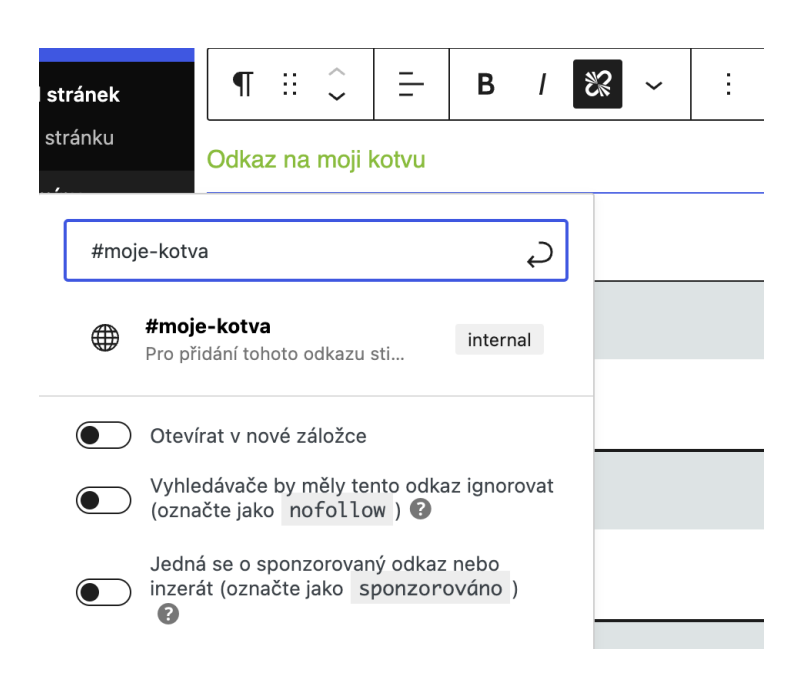

Následně po kliknutí na odkaz se obrazovka posune na blok, ve kterém je kotva vložena.

### 11.5.PEVNÁ MEZERA V TEXTU

Left alt + 0160